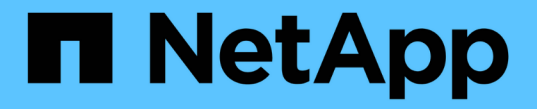

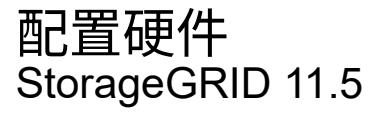

NetApp April 11, 2024

This PDF was generated from https://docs.netapp.com/zh-cn/storagegrid-115/sg5600/accessingstoragegrid-appliance-installer-sg5600.html on April 11, 2024. Always check docs.netapp.com for the latest.

# 目录

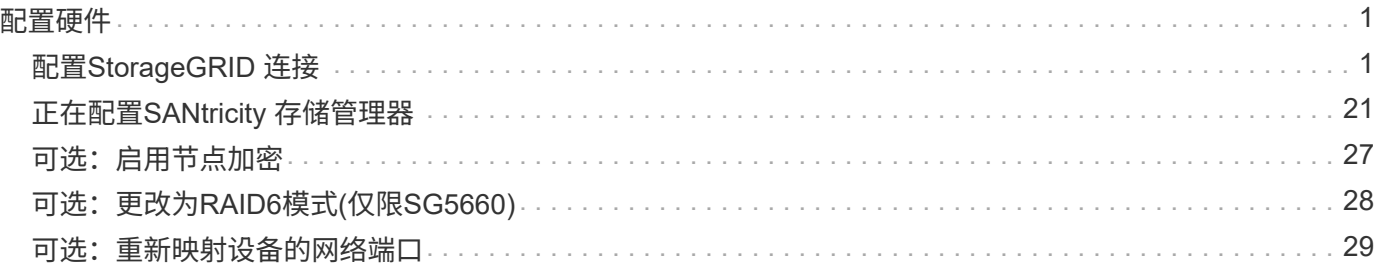

<span id="page-2-0"></span>配置硬件

为设备接通电源后,您必须配置 SANtricity 存储管理器,该软件将用于监控硬件。您还必 须配置 StorageGRID 要使用的网络连接。

步骤

- ["](#page-2-1)[配置](#page-2-1)[StorageGRID](#page-2-1) [连接](#page-2-1)["](#page-2-1)
- ["](#page-22-0)[正在配置](#page-22-0)[SANtricity](#page-22-0) [存储管理器](#page-22-0)["](#page-22-0)
- ["](#page-28-0)[可选:启用节点加密](#page-28-0)["](#page-28-0)
- ["](#page-29-0)[可选:更改为](#page-29-0)[RAID6](#page-29-0)[模式](#page-29-0)[\(](#page-29-0)[仅限](#page-29-0)[SG5660\)"](#page-29-0)
- ["](#page-30-0)[可选:重新映射设备的网络端口](#page-30-0)["](#page-30-0)

# <span id="page-2-1"></span>配置**StorageGRID** 连接

在将 StorageGRID 设备部署为 StorageGRID 网格中的存储节点之前,必须先配置设备与 计划使用的网络之间的连接。您可以通过浏览到 StorageGRID 设备安装程序来配置网络连 接,该安装程序包含在 E5600SG 控制器(设备中的计算控制器)上。

#### 步骤

- ["](#page-2-2)[访问](#page-2-2)[StorageGRID](#page-2-2) [设备安装程序](#page-2-2)["](#page-2-2)
- ["](#page-5-0)[验证和升级](#page-5-0)[StorageGRID](#page-5-0) [设备安装程序版本](#page-5-0)["](#page-5-0)
- ["](#page-6-0)[配置网络链路](#page-6-0)[\(SG5600\)"](#page-6-0)
- ["](#page-12-0)[设置](#page-12-0)[IP](#page-12-0)[配置](#page-12-0)["](#page-12-0)
- ["](#page-18-0)[验证网络连接](#page-18-0)["](#page-18-0)
- ["](#page-19-0)[验证端口级别的网络连接](#page-19-0)["](#page-19-0)

# <span id="page-2-2"></span>访问**StorageGRID** 设备安装程序

您必须访问 StorageGRID 设备安装程序来配置设备与三个 StorageGRID 网络之间的连接 :网格网络,管理网络(可选)和客户端网络(可选)。

# 您需要的内容

- 您正在使用受支持的Web浏览器。
- 此设备已连接到您计划使用的所有 StorageGRID 网络。
- 您知道这些网络上设备的 IP 地址,网关和子网。
- 您已配置计划使用的网络交换机。

关于此任务

首次访问 StorageGRID 设备安装程序时,您可以使用管理网络的 DHCP 分配的 IP 地址 (假设设备已连接到管 理网络)或网格网络的 DHCP 分配的 IP 地址。首选使用管理网络的 IP 地址。否则,如果使用网格网络的 DHCP 地址访问 StorageGRID 设备安装程序, 则在更改链接设置和输入静态 IP 时, 可能会与 StorageGRID 设 备安装程序断开连接。

步骤

1. 在管理网络(如果已连接)或网格网络(如果未连接管理网络)上获取设备的 DHCP 地址。

您可以执行以下任一操作:

- 将管理端口 1 的 MAC 地址提供给网络管理员,以便他们可以在管理网络上查找此端口的 DHCP 地 址。MAC 地址印在 E5600SG 控制器上端口旁边的标签上。
- 查看 E5600SG 控制器上的七段显示器。如果 E5600SG 控制器上的管理端口 1 和 10-GbE 端口 2 和 4 连接到使用 DHCP 服务器的网络,则控制器会在打开机箱电源时尝试获取动态分配的 IP 地址。控制器 完成启动过程后,其七段显示屏将显示 \* HO\* ,然后是两个数字的重复序列。

HO -- IP address for Admin Network -- IP address for Grid Network HO

顺序:

- 第一组数字是管理网络上设备存储节点的 DHCP 地址(如果已连接)。此 IP 地址将分配给 E5600SG 控制器上的管理端口 1 。
- 第二组数字是网格网络上设备存储节点的 DHCP 地址。首次为设备通电时,此 IP 地址将分配给 10- GbE 端口 2 和 4 。

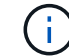

如果无法使用 DHCP 分配 IP 地址, 则会显示 0.0.0.0 。

- 2. 如果您能够获取任一 DHCP 地址:
	- a. 在服务笔记本电脑上打开 Web 浏览器。
	- b. 输入StorageGRID 设备安装程序的URL:+ **https://***E5600SG\_Controller\_IP***:8443**

适用于 *E5600SG\_Controller\_IP*、使用控制器的DHCP地址(如果有、请使用管理网络的IP地址)。

c. 如果系统提示您显示安全警报,请使用浏览器的安装向导查看并安装证书。

下次访问此 URL 时,不会显示此警报。

此时将显示 StorageGRID 设备安装程序主页页面。首次访问此页面时显示的信息和消息取决于设备当前 与 StorageGRID 网络的连接方式。可能会显示错误消息,这些消息将在后续步骤中解决。

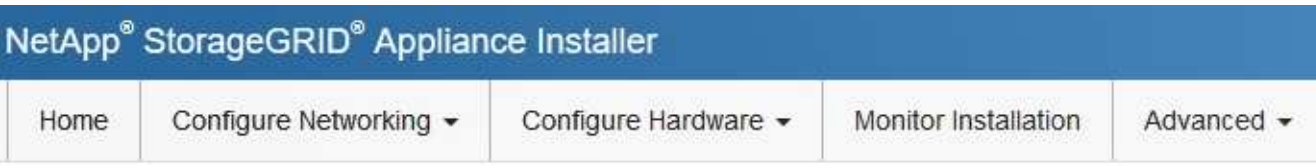

# Home

**O** The installation is ready to be started. Review the settings below, and then click Start Installation.

# This Node

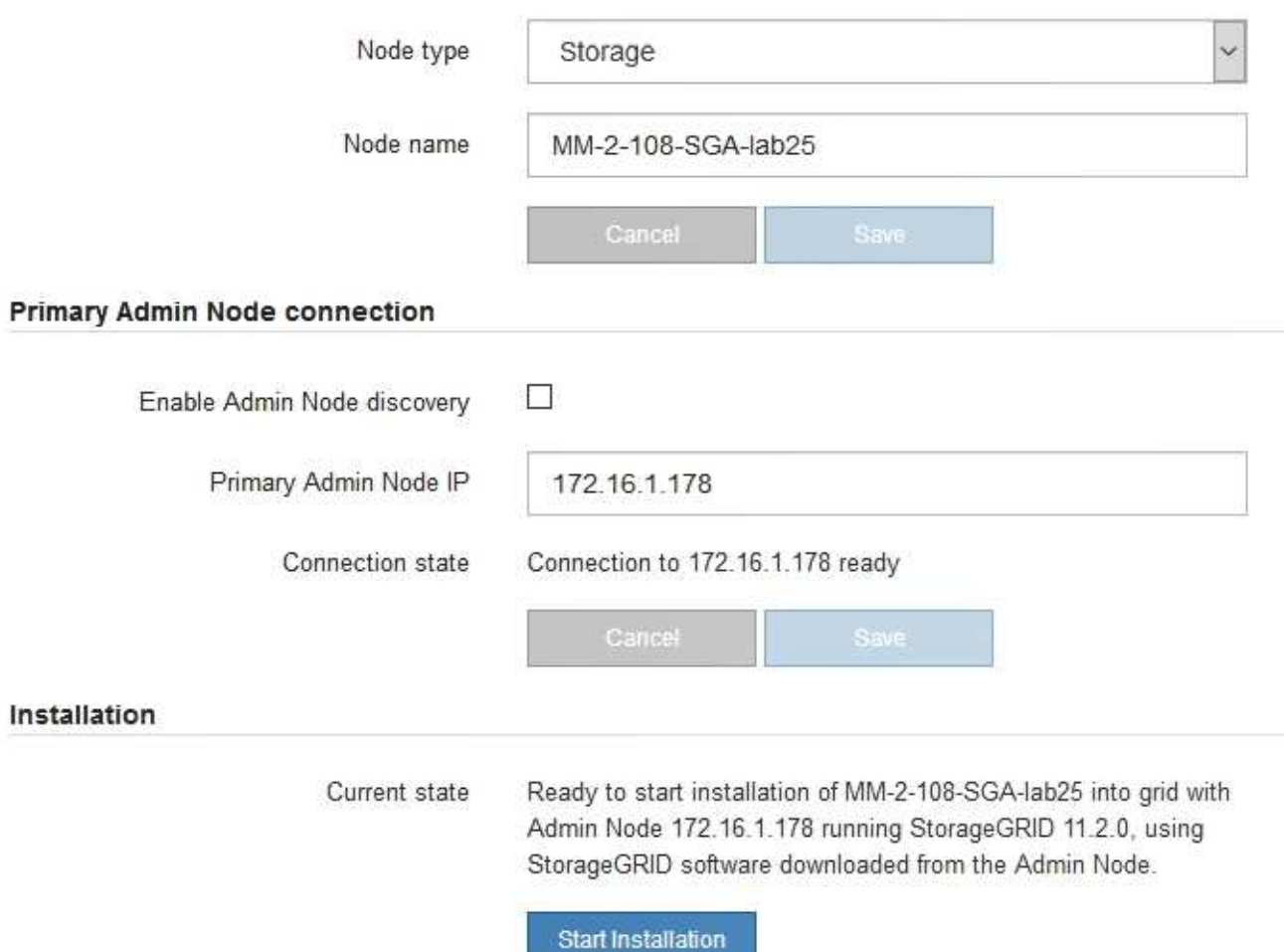

# 3. 如果 E5600SG 控制器无法使用 DHCP 获取 IP 地址:

a. 使用以太网缆线将服务笔记本电脑连接到 E5600SG 控制器上的管理端口 2 。

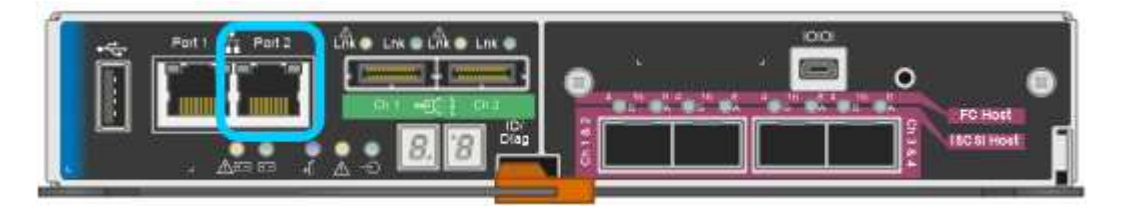

- b. 在服务笔记本电脑上打开 Web 浏览器。
- c. 输入StorageGRID 设备安装程序的URL:+ **https://169.254.0.1:8443**

此时将显示 StorageGRID 设备安装程序主页页面。首次访问此页面时显示的信息和消息取决于设备当前 的连接方式。

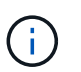

如果无法通过链路本地连接访问主页页面、请将服务笔记本电脑IP地址配置为 169.254.0.2、然后重试。

4. 查看主页页面上显示的所有消息,并根据需要配置链路配置和 IP 配置。

# 相关信息

["Web](https://docs.netapp.com/zh-cn/storagegrid-115/sg5600/web-browser-requirements.html) [浏览器要](https://docs.netapp.com/zh-cn/storagegrid-115/sg5600/web-browser-requirements.html)[求](https://docs.netapp.com/zh-cn/storagegrid-115/sg5600/web-browser-requirements.html)["](https://docs.netapp.com/zh-cn/storagegrid-115/sg5600/web-browser-requirements.html)

# <span id="page-5-0"></span>验证和升级**StorageGRID** 设备安装程序版本

设备上的 StorageGRID 设备安装程序版本必须与 StorageGRID 系统上安装的软件版本匹 配,以确保所有 StorageGRID 功能均受支持。

## 您需要的内容

您已访问 StorageGRID 设备安装程序。

StorageGRID 设备出厂时预安装了 StorageGRID 设备安装程序。如果要将设备添加到最近升级的 StorageGRID 系统,则可能需要先手动升级 StorageGRID 设备安装程序,然后再将设备安装为新节点。

升级到新的 StorageGRID 版本时, StorageGRID 设备安装程序会自动升级。您无需升级已安装设备节点上的 StorageGRID 设备安装程序。只有在安装包含早期版本的 StorageGRID 设备安装程序的设备时,才需要此操作 步骤 。

## 步骤

- 1. 从 StorageGRID 设备安装程序中,选择 \* 高级 \* > \* 升级固件 \* 。
- 2. 将当前固件版本与StorageGRID 系统上安装的软件版本进行比较(从网格管理器中选择\*帮助\*>\*关于\*)。

两个版本中的第二位数字应匹配。例如、如果您的StorageGRID 系统运行的是11.\* 5\*。*x*.*y*、 则StorageGRID 设备安装程序版本应为3.\* 5\*。*z*。

3. 如果设备安装了 StorageGRID 设备安装程序的低级版本,请转到 StorageGRID 的 "NetApp 下载 " 页面。

["NetApp](https://mysupport.netapp.com/site/products/all/details/storagegrid/downloads-tab) [下](https://mysupport.netapp.com/site/products/all/details/storagegrid/downloads-tab)[载](https://mysupport.netapp.com/site/products/all/details/storagegrid/downloads-tab)[:](https://mysupport.netapp.com/site/products/all/details/storagegrid/downloads-tab) [StorageGRID"](https://mysupport.netapp.com/site/products/all/details/storagegrid/downloads-tab)

使用您的 NetApp 帐户的用户名和密码登录。

4. 下载适当版本的 \* StorageGRID Appliances \* 支持文件以及相应的校验和文件。

StorageGRID 设备的支持文件为 .zip 归档、其中包含所有StorageGRID 设备型号的当前和先前固件版 本、位于每种控制器类型的子目录中。

下载StorageGRID 设备的支持文件后、解压缩 .zip 归档并查看README文件、了解有关安 装StorageGRID 设备安装程序的重要信息。

- 5. 按照 StorageGRID 设备安装程序的 " 升级固件 " 页面上的说明执行以下步骤:
	- a. 上传适用于您的控制器类型的相应支持文件(固件映像)和校验和文件。
	- b. 升级非活动分区。
	- c. 重新启动和交换分区。
	- d. 升级第二个分区。

# 相关信息

["](#page-2-2)[访问](#page-2-2)[StorageGRID](#page-2-2) [设备安装程序](#page-2-2)["](#page-2-2)

# <span id="page-6-0"></span>配置网络链路**(SG5600)**

您可以为用于将设备连接到网格网络,客户端网络和管理网络的端口配置网络链路。您可 以设置链路速度以及端口和网络绑定模式。

您需要的内容

如果您计划使用聚合端口绑定模式, LACP 网络绑定模式或 VLAN 标记:

- 您已将设备上的 10-GbE 端口连接到可支持 VLAN 和 LACP 的交换机。
- 如果多个交换机参与 LACP 绑定,则这些交换机支持多机箱链路聚合组( MLAG )或等效项。
- 您了解如何将交换机配置为使用 VLAN , LACP 和 MLAG 或等效项。
- 您知道要用于每个网络的唯一 VLAN 标记。此 VLAN 标记将添加到每个网络数据包中,以确保网络流量路由 到正确的网络。

关于此任务

此图显示了四个 10-GbE 端口在固定端口绑定模式下的绑定方式(默认配置)。

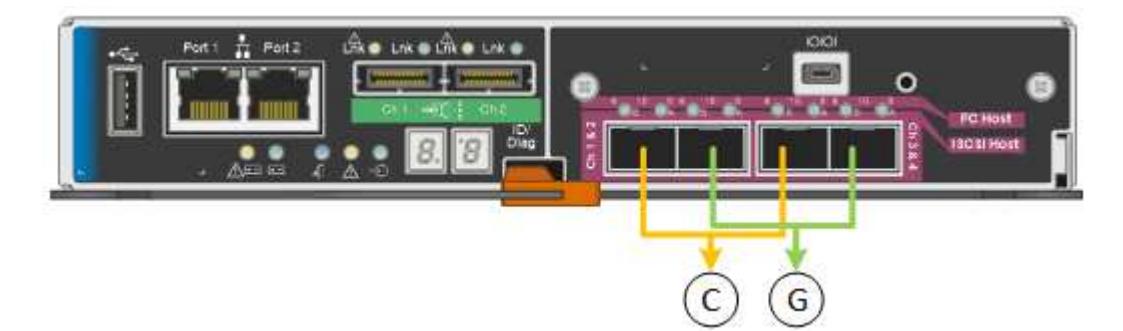

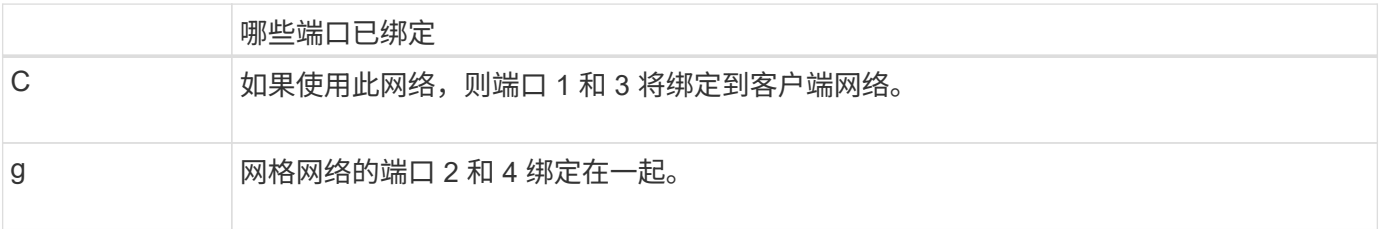

此图显示了四个 10-GbE 端口在聚合端口绑定模式下的绑定方式。

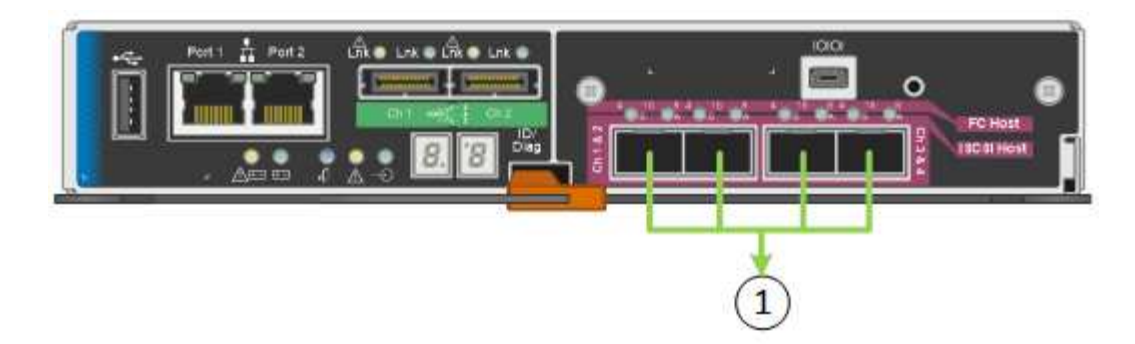

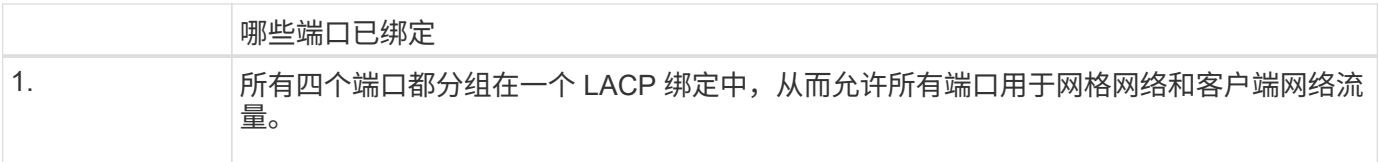

下表总结了用于配置四个 10-GbE 端口的选项。只有在要使用非默认设置时,才需要在链路配置页面上配置设 置。

• \* 固定(默认)端口绑定模式 \*

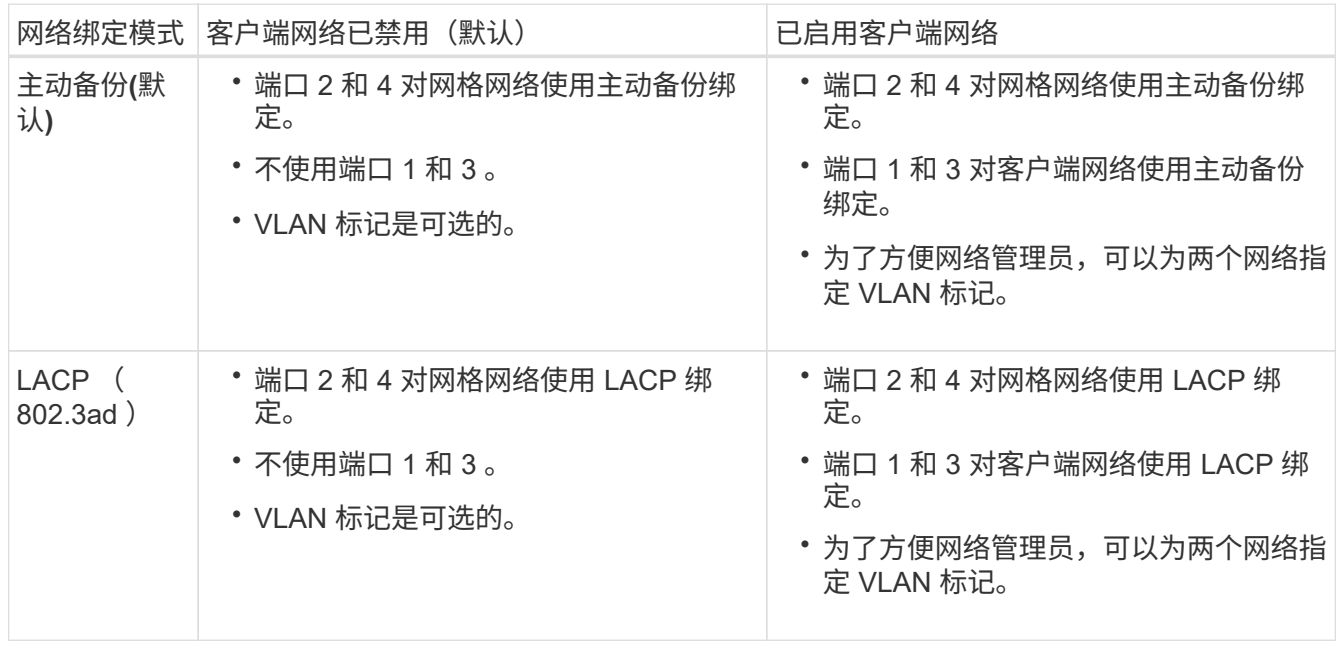

# • \* 聚合端口绑定模式 \*

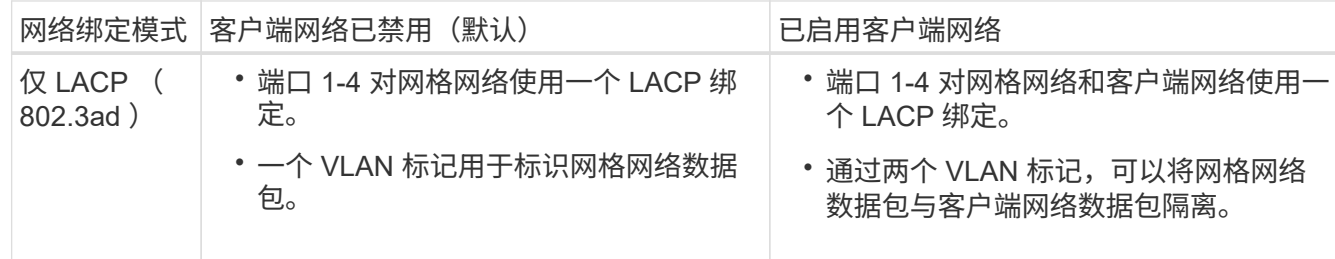

有关端口绑定和网络绑定模式的详细信息,请参见 "`10-GbE port connections for the E5600SG controller` " 。

此图显示了 E5600SG 控制器上的两个 1-GbE 管理端口如何在管理网络的主动备份网络绑定模式下绑定。

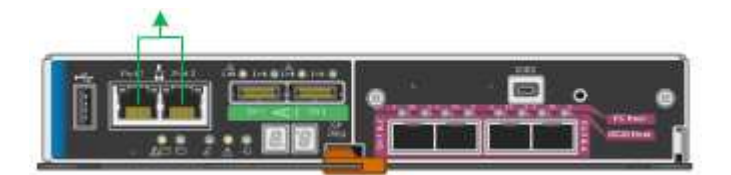

步骤

1. 从 StorageGRID 设备安装程序的菜单栏中,单击 \* 配置网络连接 \* > \* 链接配置 \* 。

" 网络链路配置 " 页面显示设备示意图,其中包含编号为的网络和管理端口。

Network Link Configuration

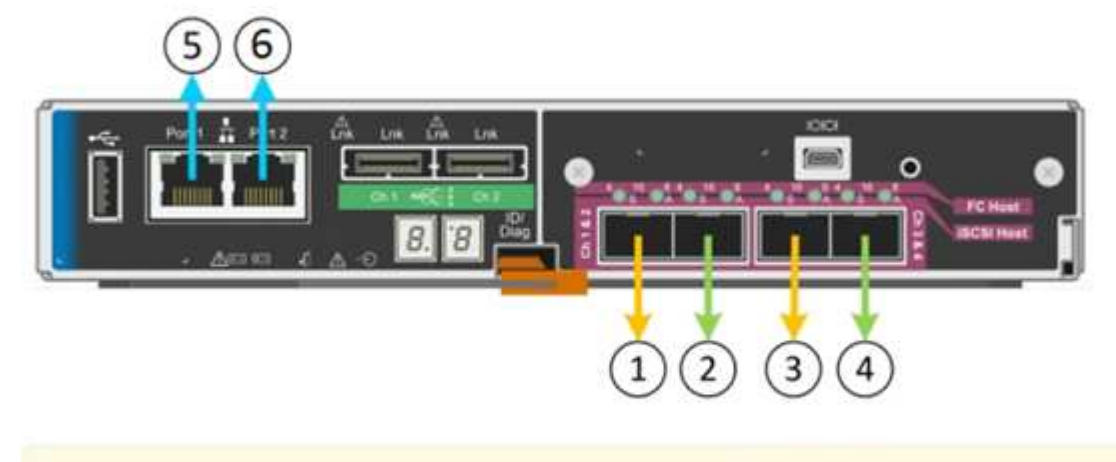

A You might lose your connection if you make changes to the network or link you are connected through. If you are not reconnected within 1 minute, re-enter the URL using one of the other IP addresses assigned to the appliance.

链路状态表列出了已编号端口的链路状态(启动 / 关闭)和速度( 1/25/40/100 Gbps)。

# Link Status

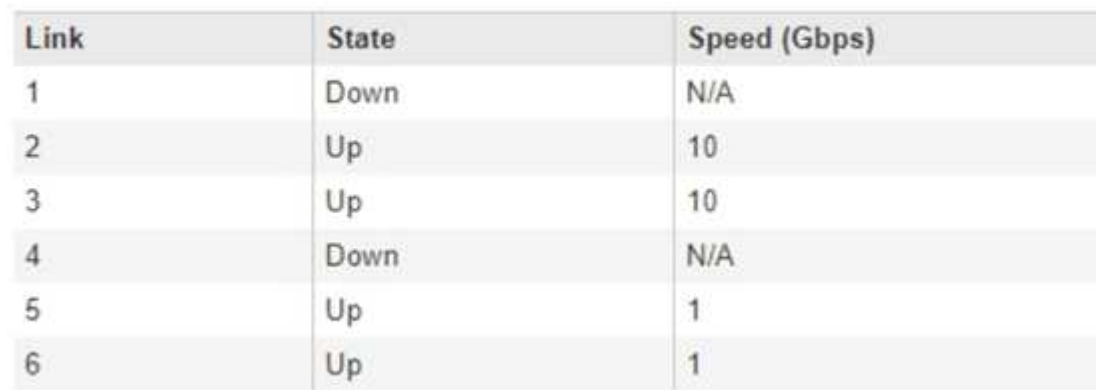

首次访问此页面时:

- \* 链路速度 \* 设置为 \* 10GbE 。这是 E5600SG 控制器唯一可用的链路速度。
- \* 端口绑定模式 \* 设置为 \* 固定 \* 。
- 网格网络的 \* 网络绑定模式 \* 设置为 \* 主动备份 \* 。
- 此时将启用 \* 管理网络 \* ,并将网络绑定模式设置为 \* 独立 \* 。
- 已禁用 \* 客户端网络 \* 。

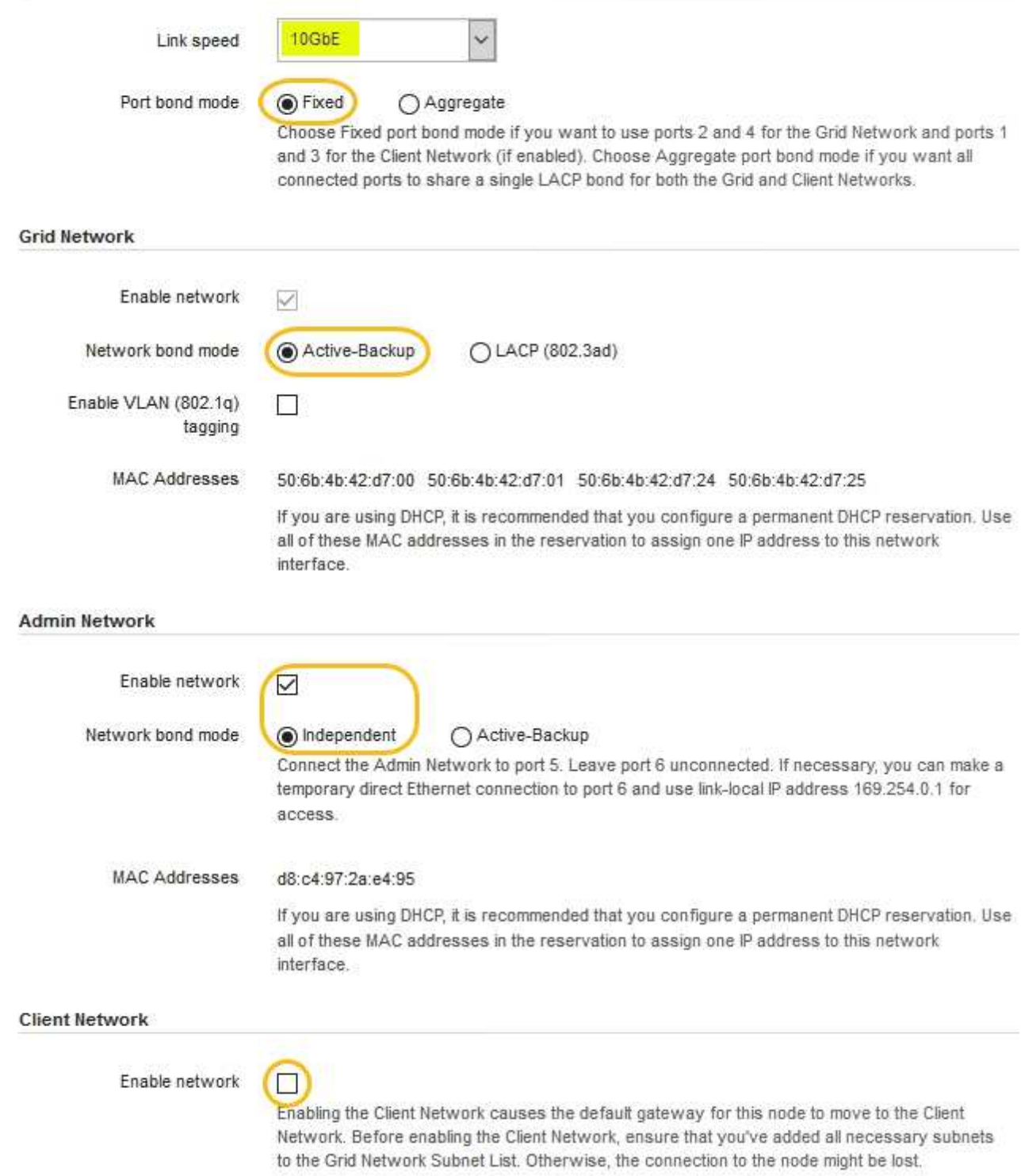

2. 启用或禁用计划使用的 StorageGRID 网络。

网格网络为必填项。您不能禁用此网络。

a. 如果设备未连接到管理网络,请取消选中管理网络的 \* 启用网络 \* 复选框。

#### $\Box$ Enable network

b. 如果设备已连接到客户端网络,请选中客户端网络的 \* 启用网络 \* 复选框。

此时将显示 10-GbE 端口的客户端网络设置。

3. 请参见表,并配置端口绑定模式和网络绑定模式。

示例显示:

- 为网格和客户端网络选择了 \* 聚合 \* 和 \* LACP \* 。您必须为每个网络指定唯一的 VLAN 标记。您可以选 择 0 到 4095 之间的值。
- 已为管理网络选择 \* 主动备份 \* 。

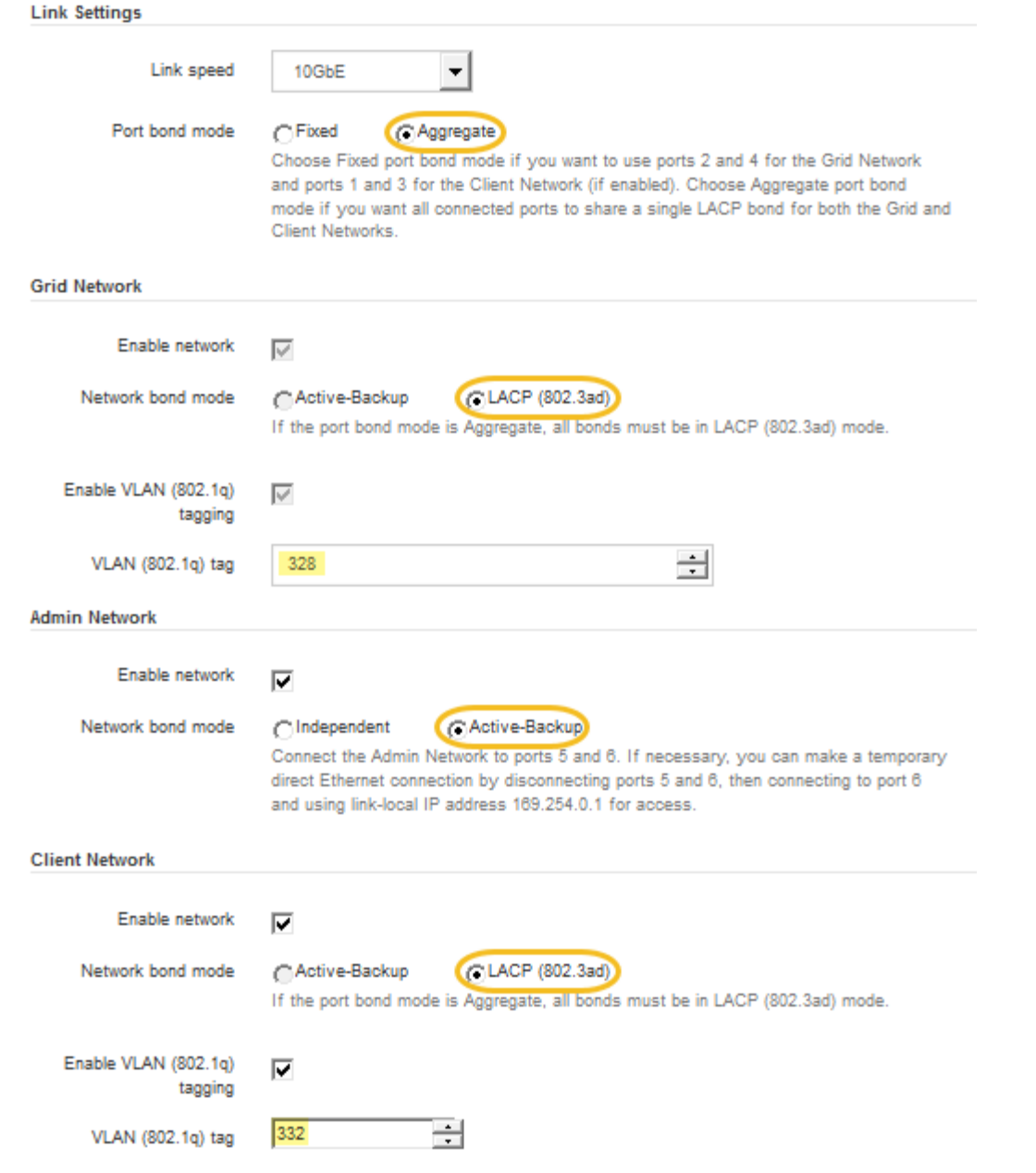

4. 对所做的选择感到满意后,单击 \* 保存 \* 。

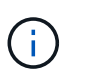

如果更改了所连接的网络或链路,则可能会断开连接。如果1分钟内未重新连接、请使用分配 给StorageGRID 设备的其他IP地址之一重新输入此设备安装程序的URL: + **https://***E5600SG\_Controller\_IP***:8443**

# 相关信息

["E5600SG](https://docs.netapp.com/zh-cn/storagegrid-115/sg5600/port-bond-modes-for-e5600sg-controller-ports.html) [控制器端口的端口](https://docs.netapp.com/zh-cn/storagegrid-115/sg5600/port-bond-modes-for-e5600sg-controller-ports.html)[绑定](https://docs.netapp.com/zh-cn/storagegrid-115/sg5600/port-bond-modes-for-e5600sg-controller-ports.html)[模式](https://docs.netapp.com/zh-cn/storagegrid-115/sg5600/port-bond-modes-for-e5600sg-controller-ports.html)["](https://docs.netapp.com/zh-cn/storagegrid-115/sg5600/port-bond-modes-for-e5600sg-controller-ports.html)

# <span id="page-12-0"></span>设置**IP**配置

您可以使用 StorageGRID 设备安装程序在 StorageGRID 网格,管理和客户端网络上配置 设备存储节点所使用的 IP 地址和路由信息。

# 关于此任务

您必须为每个已连接网络上的设备分配一个静态 IP ,或者为 DHCP 服务器上的地址分配一个永久租约。

如果要更改链路配置,请参见有关更改 E5600SG 控制器的链路配置的说明。

#### 步骤

1. 在 StorageGRID 设备安装程序中,选择 \* 配置网络连接 \* > \* IP 配置 \* 。

此时将显示 "IP Configuration" 页面。

2. 要配置网格网络,请在页面的 \* 网格网络 \* 部分中选择 \* 静态 \* 或 \* DHCP \* 。

# **Grid Network**

The Grid Network is used for all internal StorageGRID traffic. The Grid Network provides connectivity between all nodes in the grid, across all sites and subnets. All hosts on the Grid Network must be able to talk to all other hosts. The Grid Network can consist of multiple subnets. Networks containing critical grid services, such as NTP, can also be added as Grid subnets.

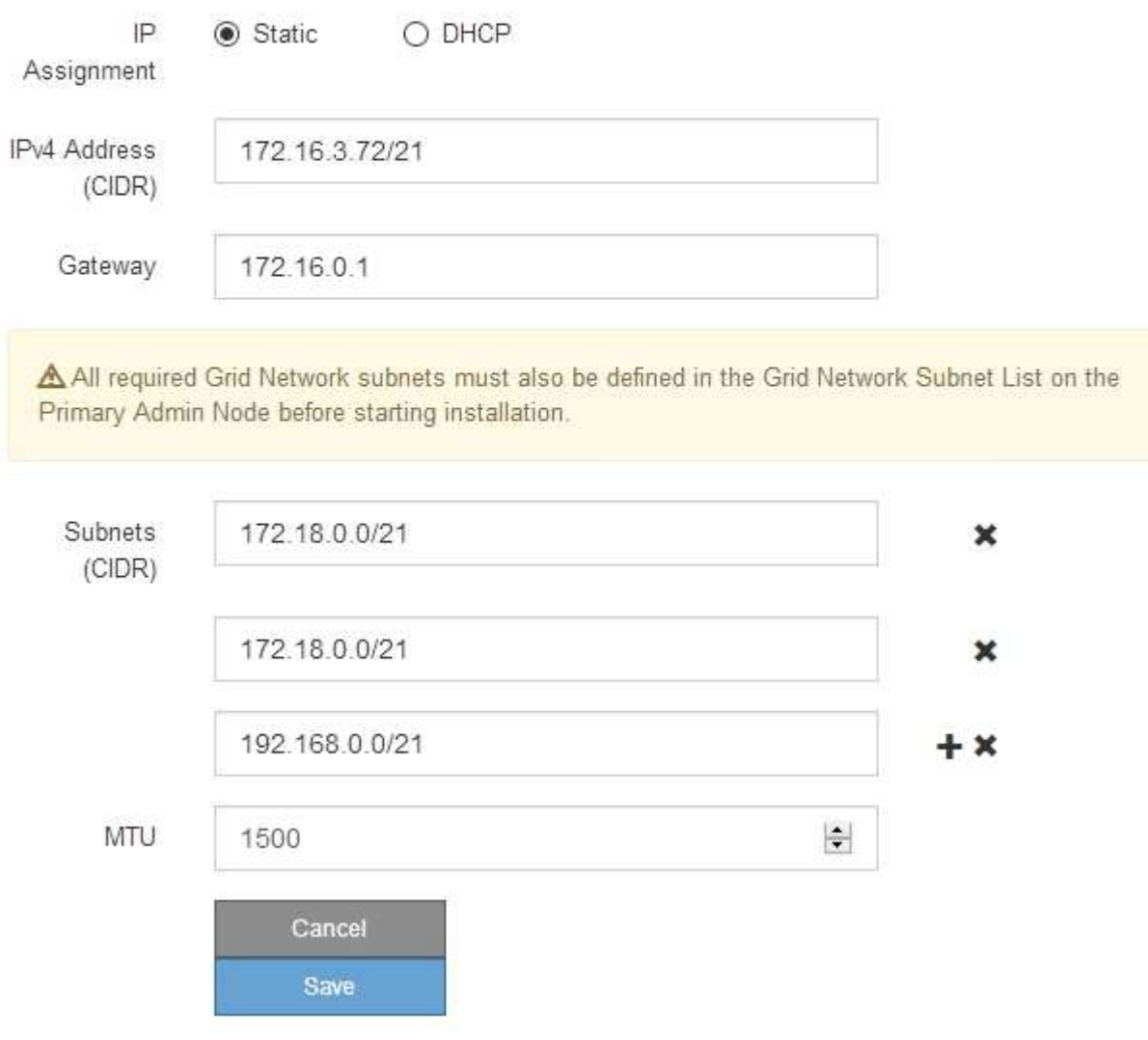

3. 如果选择 \* 静态 \*, 请按照以下步骤配置网格网络:

a. 使用 CIDR 表示法输入静态 IPv4 地址。

b. 输入网关。

如果您的网络没有网关,请重新输入相同的静态 IPv4 地址。

c. 如果要使用巨型帧,请将 MTU 字段更改为适用于巨型帧的值,例如 9000 。否则,请保留默认值 1500  $\sim$ 

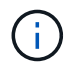

网络的 MTU 值必须与节点所连接的交换机端口上配置的值匹配。否则,可能会发生网络 性能问题或数据包丢失。

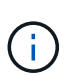

为了获得最佳网络性能,应在所有节点的网格网络接口上配置类似的 MTU 值。如果网格 网络在各个节点上的 MTU 设置有明显差异,则会触发 \* 网格网络 MTU 不匹配 \* 警报。 并非所有网络类型的 MTU 值都相同。

d. 单击 \* 保存 \* 。

更改 IP 地址时,网关和子网列表可能也会发生更改。

如果与 StorageGRID 设备安装程序的连接断开,请使用您刚刚分配的新静态 IP 地址重新输入 URL 。例 如、+ **https://***services\_appliance\_IP***:8443**

e. 确认网格网络子网列表正确无误。

如果您有网格子网,则需要网格网络网关。指定的所有网格子网都必须可通过此网关访问。启动 StorageGRID 安装时,还必须在主管理节点上的网格网络子网列表中定义这些网格网络子网。

未列出默认路由。如果未启用客户端网络,则默认路由将使用网格网络网关。 Ť.

- 要添加子网,请单击插入图标 ♣ 最后一个条目右侧。
- 要删除未使用的子网,请单击删除图标 **✖**。

f. 单击 \* 保存 \* 。

- 4. 如果选择了 \* DHCP \* , 请按照以下步骤配置网格网络:
	- a. 选择 \* DHCP \* 单选按钮后,单击 \* 保存 \* 。

系统会自动填充 \* IPv4 地址 \* , \* 网关 \* 和 \* 子网 \* 字段。如果 DHCP 服务器设置为分配 MTU 值,则 \* MTU \* 字段将填充该值,并且该字段将变为只读。

您的 Web 浏览器会自动重定向到 StorageGRID 设备安装程序的新 IP 地址。

b. 确认网格网络子网列表正确无误。

如果您有网格子网,则需要网格网络网关。指定的所有网格子网都必须可通过此网关访问。启动 StorageGRID 安装时,还必须在主管理节点上的网格网络子网列表中定义这些网格网络子网。

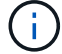

未列出默认路由。如果未启用客户端网络,则默认路由将使用网格网络网关。

- 要添加子网,请单击插入图标 ♣ 最后一个条目右侧。
- 要删除未使用的子网,请单击删除图标 **✖**。
- c. 如果要使用巨型帧,请将 MTU 字段更改为适用于巨型帧的值,例如 9000 。否则,请保留默认值 1500  $\circ$

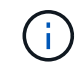

网络的 MTU 值必须与节点所连接的交换机端口上配置的值匹配。否则,可能会发生网络 性能问题或数据包丢失。

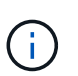

为了获得最佳网络性能,应在所有节点的网格网络接口上配置类似的 MTU 值。如果网格网络 在各个节点上的 MTU 设置有明显差异,则会触发 \* 网格网络 MTU 不匹配 \* 警报。并非所有 网络类型的 MTU 值都相同。

- a. 单击 \* 保存 \* 。
- 5. 要配置管理网络,请在页面的管理网络部分中选择 \* 静态 \* 或 \* DHCP \* 。

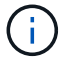

要配置管理网络,必须在链路配置页面上启用管理网络。

## **Admin Network**

The Admin Network is a closed network used for system administration and maintenance. The Admin Network is typically a private network and does not need to be routable between sites.

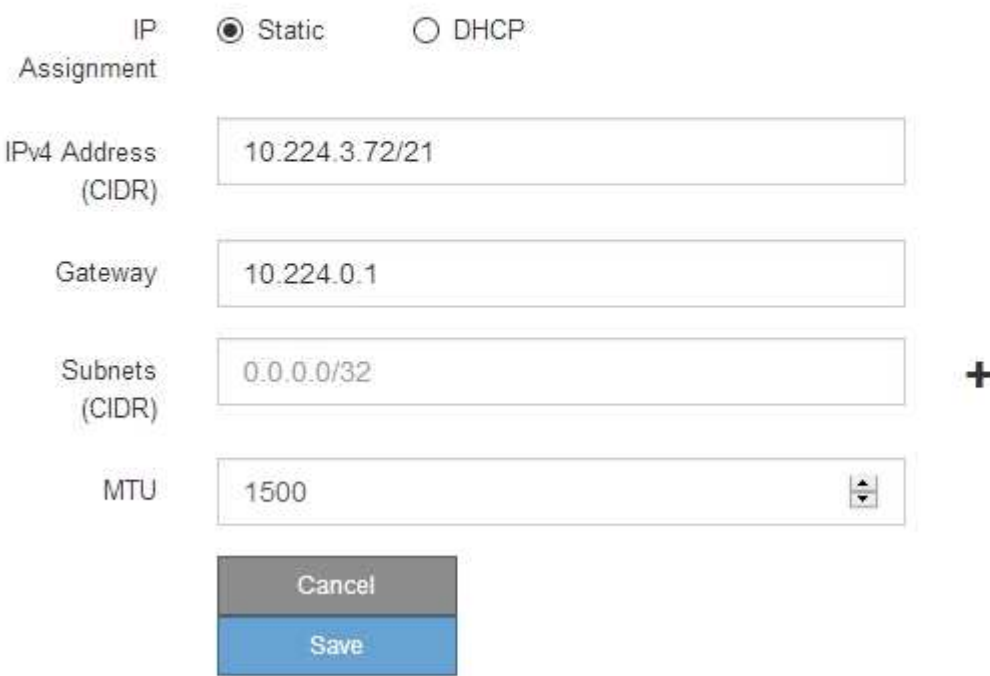

6. 如果选择 \* 静态 \*, 请按照以下步骤配置管理网络:

a. 使用 CIDR 表示法为设备上的管理端口 1 输入静态 IPv4 地址。

管理端口 1 位于设备右端的两个 1-GbE RJ45 端口的左侧。

b. 输入网关。

如果您的网络没有网关,请重新输入相同的静态 IPv4 地址。

c. 如果要使用巨型帧,请将 MTU 字段更改为适用于巨型帧的值,例如 9000 。否则,请保留默认值 1500  $\circ$ 

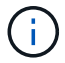

网络的 MTU 值必须与节点所连接的交换机端口上配置的值匹配。否则,可能会发生网络 性能问题或数据包丢失。

d. 单击 \* 保存 \* 。

更改 IP 地址时,网关和子网列表可能也会发生更改。

如果与 StorageGRID 设备安装程序的连接断开,请使用您刚刚分配的新静态 IP 地址重新输入 URL 。例 如、+ **https://***services\_appliance***:8443**

e. 确认管理网络子网列表正确无误。

您必须验证是否可以使用提供的网关访问所有子网。

(†

无法使用默认路由来使用管理网络网关。

- 要添加子网,请单击插入图标 ♣ 最后一个条目右侧。
- 要删除未使用的子网,请单击删除图标 **★**。
- f. 单击 \* 保存 \* 。
- 7. 如果选择了 \* DHCP \* , 请按照以下步骤配置管理网络:
	- a. 选择 \* DHCP \* 单选按钮后,单击 \* 保存 \* 。

系统会自动填充 \* IPv4 地址 \* , \* 网关 \* 和 \* 子网 \* 字段。如果 DHCP 服务器设置为分配 MTU 值,则 \* MTU \* 字段将填充该值,并且该字段将变为只读。

您的 Web 浏览器会自动重定向到 StorageGRID 设备安装程序的新 IP 地址。

b. 确认管理网络子网列表正确无误。

您必须验证是否可以使用提供的网关访问所有子网。

Ť.

无法使用默认路由来使用管理网络网关。

- 要添加子网,请单击插入图标 ♣ 最后一个条目右侧。
- 要删除未使用的子网,请单击删除图标 。
- c. 如果要使用巨型帧,请将 MTU 字段更改为适用于巨型帧的值,例如 9000 。否则,请保留默认值 1500  $\circ$

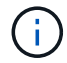

网络的 MTU 值必须与节点所连接的交换机端口上配置的值匹配。否则,可能会发生网络 性能问题或数据包丢失。

d. 单击 \* 保存 \* 。

8. 要配置客户端网络,请在页面的 \* 客户端网络 \* 部分中选择 \* 静态 \* 或 \* DHCP \* 。

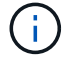

要配置客户端网络,必须在链路配置页面上启用客户端网络。

## **Client Network**

The Client Network is an open network used to provide access to client applications, including S3 and Swift. The Client Network enables grid nodes to communicate with any subnet reachable through the Client Network gateway. The Client Network does not become operational until you complete the StorageGRID configuration steps.

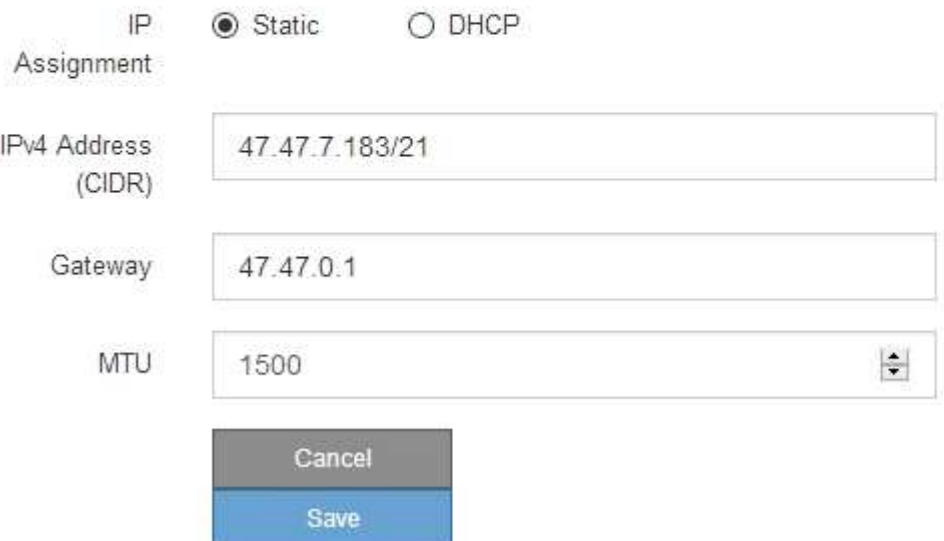

- 9. 如果选择 \* 静态 \*, 请按照以下步骤配置客户端网络:
	- a. 使用 CIDR 表示法输入静态 IPv4 地址。
	- b. 单击 \* 保存 \* 。
	- c. 确认客户端网络网关的 IP 地址正确无误。

Ĥ.

如果启用了客户端网络,则会显示默认路由。默认路由使用客户端网络网关,并且在启用 客户端网络时无法移至其他接口。

d. 如果要使用巨型帧,请将 MTU 字段更改为适用于巨型帧的值,例如 9000 。否则,请保留默认值 1500  $\circ$ 

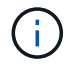

网络的 MTU 值必须与节点所连接的交换机端口上配置的值匹配。否则,可能会发生网络 性能问题或数据包丢失。

e. 单击 \* 保存 \* 。

10. 如果选择了 \* DHCP \*, 请按照以下步骤配置客户端网络:

a. 选择 \* DHCP \* 单选按钮后,单击 \* 保存 \* 。

系统会自动填充 \* IPv4 地址 \* 和 \* 网关 \* 字段。如果 DHCP 服务器设置为分配 MTU 值,则 \* MTU \* 字段将填充该值,并且该字段将变为只读。

您的 Web 浏览器会自动重定向到 StorageGRID 设备安装程序的新 IP 地址。

a. 确认网关是否正确。

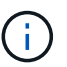

如果启用了客户端网络,则会显示默认路由。默认路由使用客户端网络网关,并且在启用 客户端网络时无法移至其他接口。

b. 如果要使用巨型帧,请将 MTU 字段更改为适用于巨型帧的值,例如 9000 。否则,请保留默认值 1500

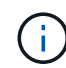

 $\circ$ 

网络的 MTU 值必须与节点所连接的交换机端口上配置的值匹配。否则,可能会发生网络 性能问题或数据包丢失。

相关信息

["](https://docs.netapp.com/zh-cn/storagegrid-115/sg5600/changing-link-configuration-of-e5600sg-controller.html)[更改](https://docs.netapp.com/zh-cn/storagegrid-115/sg5600/changing-link-configuration-of-e5600sg-controller.html)[E5600SG](https://docs.netapp.com/zh-cn/storagegrid-115/sg5600/changing-link-configuration-of-e5600sg-controller.html)[控制器的链路配置](https://docs.netapp.com/zh-cn/storagegrid-115/sg5600/changing-link-configuration-of-e5600sg-controller.html)["](https://docs.netapp.com/zh-cn/storagegrid-115/sg5600/changing-link-configuration-of-e5600sg-controller.html)

# <span id="page-18-0"></span>验证网络连接

您应确认可以从设备访问所使用的 StorageGRID 网络。要验证通过网络网关的路由,您应 测试 StorageGRID 设备安装程序与不同子网上的 IP 地址之间的连接。您还可以验证 MTU 设置。

# 步骤

1. 从 StorageGRID 设备安装程序的菜单栏中,单击 \* 配置网络连接 \* > \* Ping 和 MTU 测试 \* 。

此时将显示 Ping 和 MTU 测试页面。

Ping and MTU Test

Use a ping request to check the appliance's connectivity to a remote host. Select the network you want to check connectivity through, and enter the IP address of the host you want to reach. To verify the MTU setting for the entire path through the network to the destination, select Test MTU.

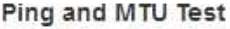

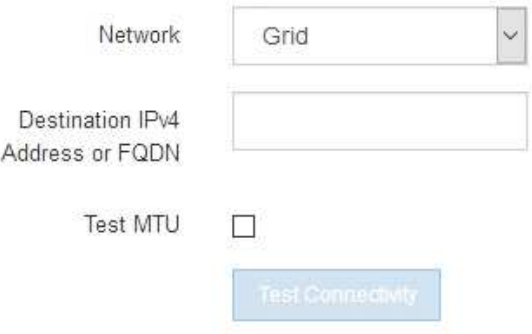

2. 从 \* 网络 \* 下拉框中,选择要测试的网络:网格,管理员或客户端。

3. 输入该网络上某个主机的 IPv4 地址或完全限定域名( FQDN )。

例如,您可能需要对网络或主管理节点上的网关执行 ping 操作。

4. 或者,选中 \* 测试 MTU\* 复选框以验证通过网络到目标的整个路径的 MTU 设置。

例如,您可以测试设备节点与其他站点的节点之间的路径。

5. 单击 \* 测试连接 \* 。

如果网络连接有效,则会显示 "Ping test passed" 消息,并列出 ping 命令输出。

#### Ping and MTU Test

Use a ping request to check the appliance's connectivity to a remote host. Select the network you want to check connectivity through, and enter the IP address of the host you want to reach. To verify the MTU setting for the entire path through the network to the destination, select Test MTU.

#### Ping and MTU Test

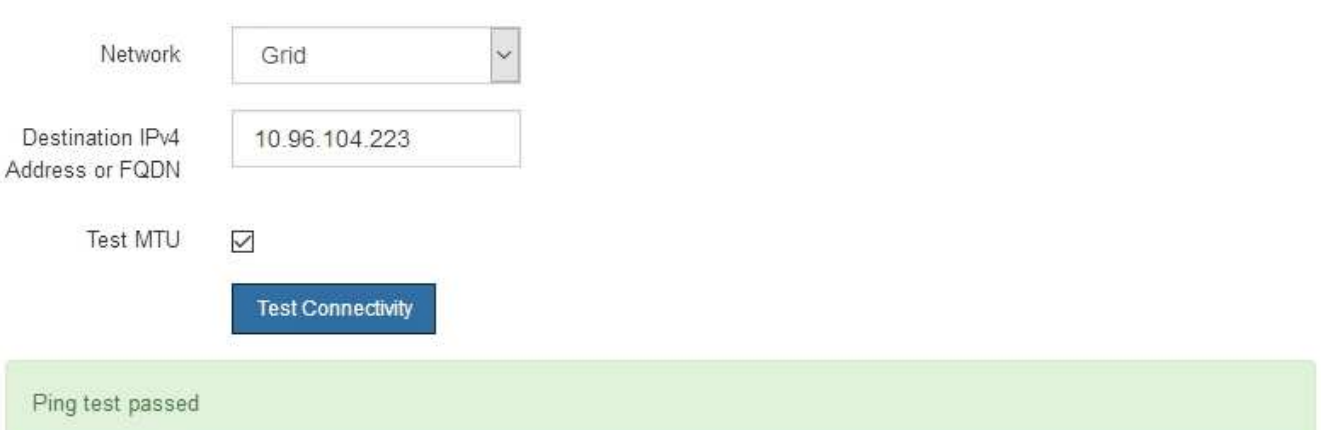

Ping command output

```
PING 10.96.104.223 (10.96.104.223) 1472(1500) bytes of data.
1480 bytes from 10.96.104.223: icmp_seq=1 ttl=64 time=0.318 ms
--- 10.96.104.223 ping statistics ---
1 packets transmitted, 1 received, 0% packet loss, time 0ms
rtt min/avg/max/mdev = 0.318/0.318/0.318/0.000 ms
Found MTU 1500 for 10.96.104.223 via br0
```
# 相关信息

["](#page-6-0)[配置网络链路](#page-6-0)[\(SG5600\)"](#page-6-0)

## ["](https://docs.netapp.com/zh-cn/storagegrid-115/sg5600/changing-mtu-setting.html)[更改](https://docs.netapp.com/zh-cn/storagegrid-115/sg5600/changing-mtu-setting.html)[MTU](https://docs.netapp.com/zh-cn/storagegrid-115/sg5600/changing-mtu-setting.html)[设置](https://docs.netapp.com/zh-cn/storagegrid-115/sg5600/changing-mtu-setting.html)["](https://docs.netapp.com/zh-cn/storagegrid-115/sg5600/changing-mtu-setting.html)

# <span id="page-19-0"></span>验证端口级别的网络连接

要确保 StorageGRID 设备安装程序与其他节点之间的访问不会受到防火墙的阻碍,请确认

StorageGRID 设备安装程序可以连接到指定 IP 地址或地址范围内的特定 TCP 端口或端 口集。

关于此任务

使用 StorageGRID 设备安装程序中提供的端口列表,您可以测试设备与网格网络中其他节点之间的连接。

此外,您还可以在管理和客户端网络以及 UDP 端口上测试连接,例如用于外部 NFS 或 DNS 服务器的端口。有 关这些端口的列表,请参见 StorageGRID 网络连接准则中的端口参考。

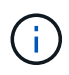

端口连接表中列出的网格网络端口仅适用于StorageGRID 11.5.0版。要验证每种节点类型的端口 是否正确,您应始终参考适用于您的 StorageGRID 版本的网络连接准则。

# 步骤

1. 在 StorageGRID 设备安装程序中,单击 \* 配置网络连接 \* > \* 端口连接测试 ( nmap ) \* 。

此时将显示端口连接测试页面。

端口连接表列出了网格网络上需要 TCP 连接的节点类型。对于每种节点类型,此表列出了设备应可访问的 网格网络端口。

The following node types require TCP connectivity on the Grid Network.

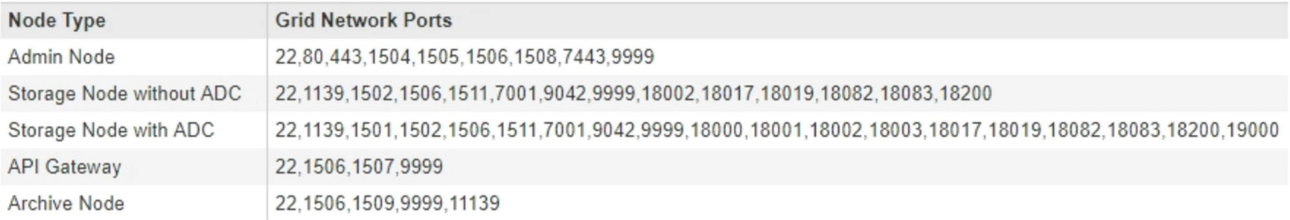

您可以测试表中列出的设备端口与网格网络中的其他节点之间的连接。

- 2. 从 \* 网络 \* 下拉列表中,选择要测试的网络: \* 网格 \* , \* 管理 \* 或 \* 客户端 \* 。
- 3. 为该网络上的主机指定一个 IPv4 地址范围。

例如,您可能需要探测网络或主管理节点上的网关。

使用连字符指定一个范围,如示例所示。

4. 输入 TCP 端口号, 以逗号分隔的端口列表或端口范围。

The following node types require TCP connectivity on the Grid Network.

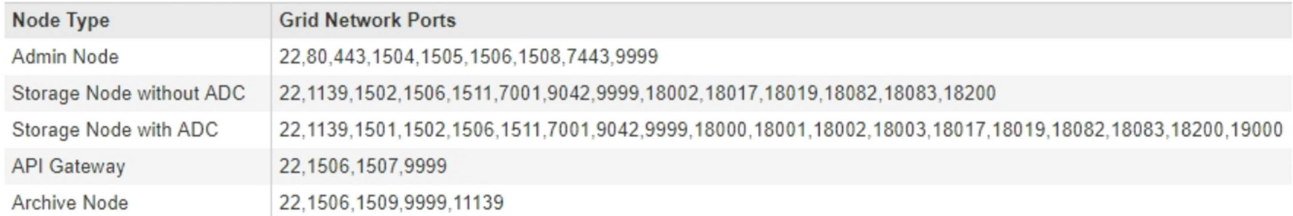

#### **Port Connectivity Test**

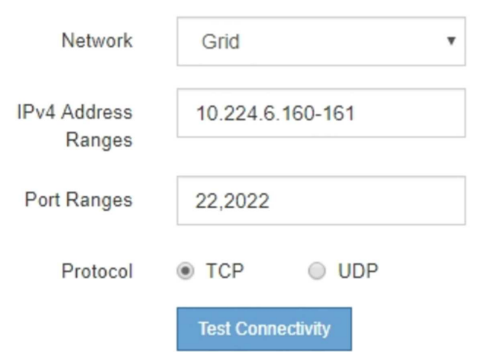

5. 单击 \* 测试连接 \* 。

◦ 如果选定的端口级别网络连接有效,则绿色横幅中会显示 "`Port connectivity test passed` " 消息。nmap 命令输出列在横幅下方。

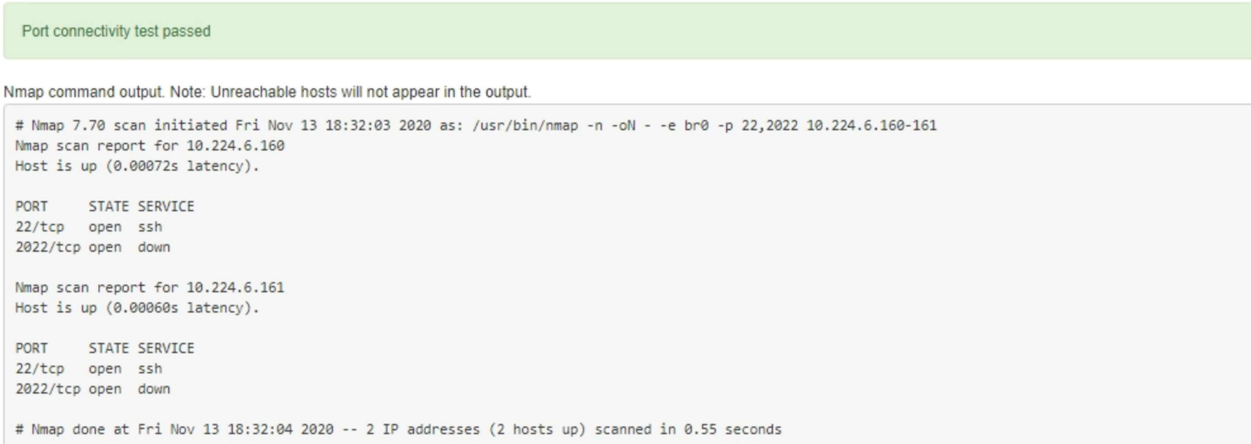

◦ 如果与远程主机建立了端口级网络连接,但主机未侦听一个或多个选定端口,则黄色横幅中会显示 "`Port connectivity test failed` " 消息。nmap 命令输出列在横幅下方。

主机未侦听的任何远程端口的状态为 "`closed" 。` 例如,当您尝试连接的节点处于预安装状态且 StorageGRID NMS 服务尚未在该节点上运行时,您可能会看到此黄色横幅。

**O** Port connectivity test failed Connection not established. Services might not be listening on target ports.

Nmap command output. Note: Unreachable hosts will not appear in the output.

# Nmap 7.70 scan initiated Sat May 16 17:07:02 2020 as: /usr/bin/nmap -n -oN - -e br0 -p 22,80,443,1504,1505,1506,1506,7443,9999 Nmap scan report for 172.16.4.71 Host is up (0.00020s latency). PORT STATE SERVICE 22/tcp open ssh 80/tcp open http 443/tcp open https 1504/tcp closed evb-elm 1505/tcp open funkproxy 1506/tcp open utcd 1508/tcp open diagmond 7443/tcp open oracleas-https 9999/tcp open abyss MAC Address: 00:50:56:87:39:AE (VMware) # Nmap done at Sat May 16 17:07:03 2020 -- 1 IP address (1 host up) scanned in 0.59 seconds

 $\cdot$  如果无法为一个或多个选定端口建立端口级别网络连接,则红色横幅中会显示 "`Port connectivity test failed` " 消息。nmap 命令输出列在横幅下方。

红色横幅表示已尝试通过 TCP 连接到远程主机上的某个端口,但未向发送方返回任何内容。如果未返回 任何响应,则此端口的状态为 " 已筛选 ",并且可能会被防火墙阻止。

Ŧ

此外,还会列出带有 "`closed` " 的端口。

**O** Port connectivity test failed Connection failed to one or more ports. Nmap command output. Note: Unreachable hosts will not appear in the output. # Nmap 7.70 scan initiated Sat May 16 17:11:01 2020 as: /usr/bin/nmap -n -oN - -e br0 -p 22,79,80,443,1504,1505,1506,1508,7443,9999 172.16.4.71 Nmap scan report for 172.16.4.71 Host is up (0.00029s latency). PORT STATE SERVICE 22/tcp open ssh 79/tcp filtered finger 80/tcp open http 443/tcp open https 1504/tcp closed evb-elm 1505/tcp open funkproxy utcd<br>diagmond 1506/tcp open 1508/tcp open 7443/tcp open oracleas-https 9999/tcp open abyss MAC Address: 00:50:56:87:39:AE (VMware) # Nmap done at Sat May 16 17:11:02 2020 -- 1 IP address (1 host up) scanned in 1.60 seconds

相关信息

["](https://docs.netapp.com/zh-cn/storagegrid-115/network/index.html)[网络](https://docs.netapp.com/zh-cn/storagegrid-115/network/index.html)[准](https://docs.netapp.com/zh-cn/storagegrid-115/network/index.html)[则](https://docs.netapp.com/zh-cn/storagegrid-115/network/index.html)["](https://docs.netapp.com/zh-cn/storagegrid-115/network/index.html)

# <span id="page-22-0"></span>正在配置**SANtricity** 存储管理器

您可以使用 SANtricity 存储管理器监控 StorageGRID 设备中存储磁盘和硬件组件的状态。

要访问此软件,您必须知道 E2700 控制器(设备中的存储控制器)上管理端口 1 的 IP 地址。

步骤

- ["](#page-23-0)[设置](#page-23-0)[E2700](#page-23-0)[控制器的](#page-23-0)[IP](#page-23-0)[地址](#page-23-0)["](#page-23-0)
- ["](#page-24-0)[将设备](#page-24-0)[添](#page-24-0)[加到](#page-24-0)[SANtricity](#page-24-0) [存储管理器](#page-24-0)["](#page-24-0)
- ["](#page-25-0)[设置](#page-25-0)[SANtricity](#page-25-0) [存储管理器](#page-25-0)["](#page-25-0)

# <span id="page-23-0"></span>设置**E2700**控制器的**IP**地址

E2700 控制器上的管理端口 1 用于将设备连接到 SANtricity 存储管理器的管理网络。您必 须为 E2700 控制器设置静态 IP 地址, 以确保不会丢失与 StorageGRID 设备中硬件和控制 器固件的管理连接。

您需要的内容

您正在使用受支持的Web浏览器。

关于此任务

DHCP 分配的地址可能随时更改。为控制器分配一个静态 IP 地址,以确保可访问性一致。

步骤

1. 在客户端中、输入StorageGRID 设备安装程序的URL:+ **https://***E5600SG\_Controller\_IP***:8443**

适用于 `*E5600SG\_Controller\_IP*`下、使用任何StorageGRID 网络上设备的IP地址。

此时将显示 StorageGRID 设备安装程序主页页面。

2. 选择 \* 硬件配置 \* > \* 存储控制器网络配置 \* 。

此时将显示存储控制器网络配置页面。

- 3. 根据您的网络配置,对于 IPv4 , IPv6 或这两者,请选择 \* 已启用 \* 。
- 4. 记下自动显示的 IPv4 地址。

DHCP 是为该端口分配 IP 地址的默认方法。

显示 DHCP 值可能需要几分钟的时间。

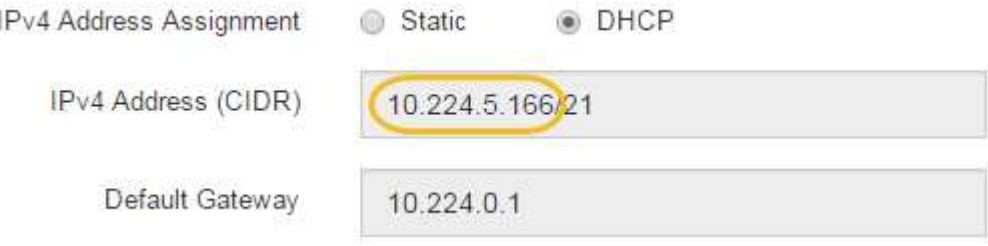

5. (可选)为 E2700 控制器管理端口设置静态 IP 地址。

您应该为管理端口分配静态 IP , 或者为 DHCP 服务器上的地址分配永久租约。

- a. 选择 \* 静态 \* 。
- b. 使用 CIDR 表示法输入 IPv4 地址。
- c. 输入默认网关。

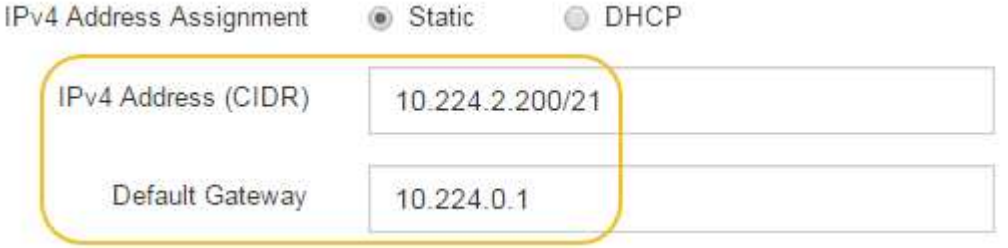

d. 单击 \* 保存 \* 。

应用所做的更改可能需要几分钟的时间。

连接到SANtricity 存储管理器时、您将使用新的静态IP地址作为URL: + **https://***E2700\_Controller\_IP*

# 相关信息

["NetApp](http://mysupport.netapp.com/documentation/productlibrary/index.html?productID=61197) [文档](http://mysupport.netapp.com/documentation/productlibrary/index.html?productID=61197)[:](http://mysupport.netapp.com/documentation/productlibrary/index.html?productID=61197) [SANtricity](http://mysupport.netapp.com/documentation/productlibrary/index.html?productID=61197) [存储管理器](http://mysupport.netapp.com/documentation/productlibrary/index.html?productID=61197)["](http://mysupport.netapp.com/documentation/productlibrary/index.html?productID=61197)

# <span id="page-24-0"></span>将设备添加到**SANtricity** 存储管理器

将设备中的 E2700 控制器连接到 SANtricity 存储管理器, 然后将设备添加为存储阵列。

您需要的内容

您正在使用受支持的Web浏览器。

关于此任务

有关详细说明,请参见 SANtricity 存储管理器文档。

#### 步骤

1. 打开Web浏览器、然后输入IP地址作为SANtricity 存储管理器的URL: + **https://***E2700\_Controller\_IP*

此时将显示 SANtricity 存储管理器的登录页面。

- 2. 在 \* 选择添加方法 \* 页面上, 选择 \* 手动 \*, 然后单击 \* 确定 \* 。
- 3. 选择 \* 编辑 \* > \* 添加存储阵列 \* 。

此时将显示 "Add New Storage Array - Manual" 页面。

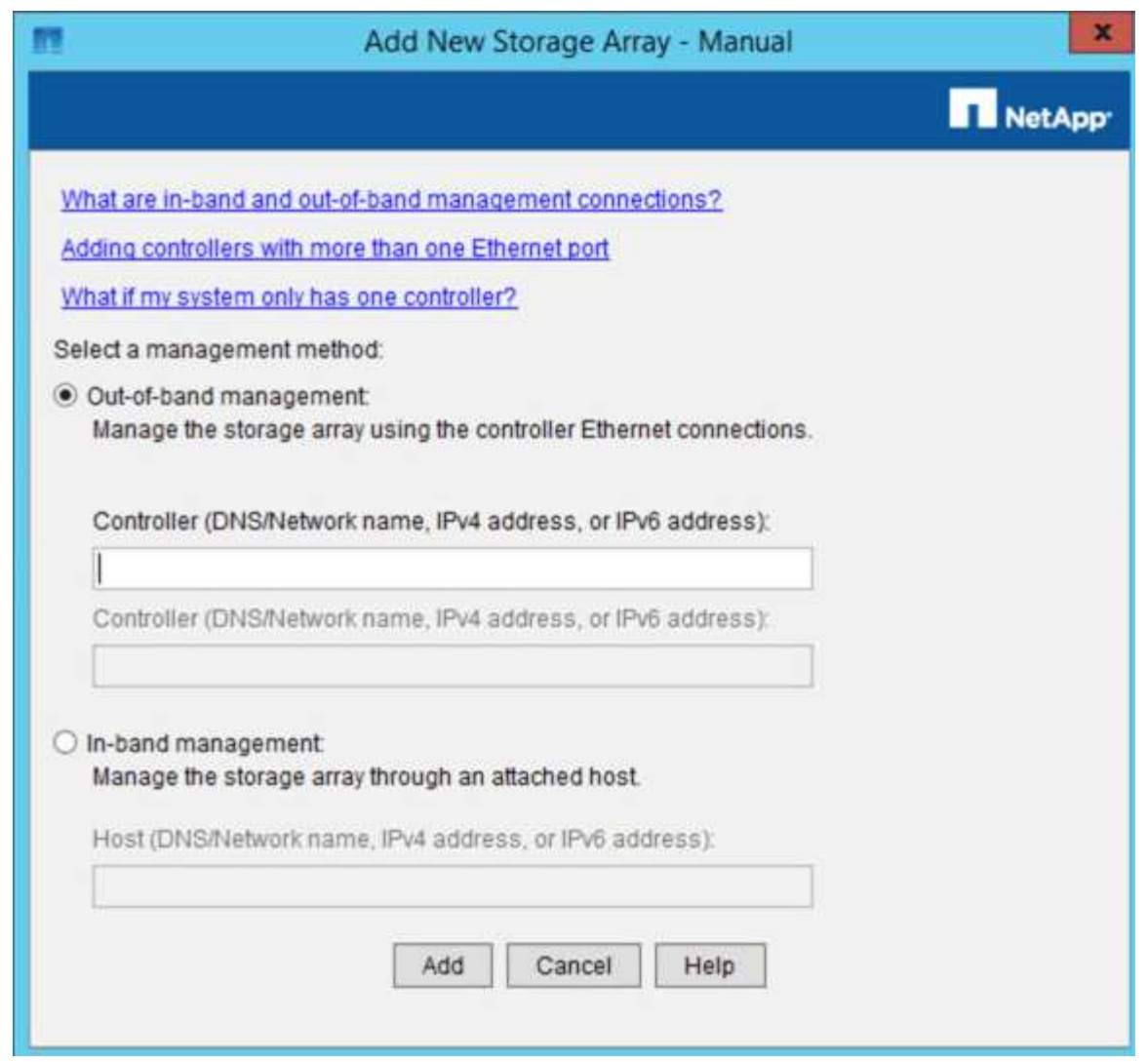

4. 在 \* 带外管理 \* 框中, 输入以下值之一:

◦ \* 使用 DHCP : \* DHCP 服务器分配给 E2700 控制器上管理端口 1 的 IP 地址

◦ 未使用**DHCP**: 192.168.128.101

 $\sqrt{1}$ 

只有一个设备的控制器连接到 SANtricity 存储管理器,因此您只需要输入一个 IP 地址。

5. 单击 \* 添加 \* 。

相关信息

["NetApp](http://mysupport.netapp.com/documentation/productlibrary/index.html?productID=61197) [文档](http://mysupport.netapp.com/documentation/productlibrary/index.html?productID=61197)[:](http://mysupport.netapp.com/documentation/productlibrary/index.html?productID=61197) [SANtricity](http://mysupport.netapp.com/documentation/productlibrary/index.html?productID=61197) [存储管理器](http://mysupport.netapp.com/documentation/productlibrary/index.html?productID=61197)["](http://mysupport.netapp.com/documentation/productlibrary/index.html?productID=61197)

# <span id="page-25-0"></span>设置**SANtricity** 存储管理器

访问 SANtricity 存储管理器后,您可以使用它配置硬件设置。通常,在将设备部署为 StorageGRID 系统中的存储节点之前,您需要配置这些设置。

步骤

• ["](#page-26-0)[正在配置](#page-26-0) [AutoSupport"](#page-26-0)

- ["](#page-27-0)[验证](#page-27-0)[收](#page-27-0)[到](#page-27-0)[AutoSupport"](#page-27-0)
- ["](#page-27-1)[配置电子](#page-27-1)[邮](#page-27-1)[件和](#page-27-1)[SNMP](#page-27-1)[陷阱](#page-27-1)[警报通知](#page-27-1)["](#page-27-1)
- ["](#page-27-2)[设置](#page-27-2)[SANtricity](#page-27-2) [存储管理器的密](#page-27-2)[码](#page-27-2)["](#page-27-2)

# <span id="page-26-0"></span>正在配置 **AutoSupport**

AutoSupport 工具会从设备收集客户支持包中的数据,并自动将数据发送给技术支持。配 置 AutoSupport 有助于技术支持进行远程故障排除和问题分析。

# 您需要的内容

• 必须在设备上启用并激活 AutoSupport 功能。

AutoSupport 功能会在存储管理工作站上全局激活和停用。

• Storage Manager 事件监控器必须至少在一台能够访问设备的计算机上运行,并且最好在不超过一台计算机 上运行。

关于此任务

所有数据都会在指定位置压缩为一个压缩归档文件格式 (.7z)。

AutoSupport 提供以下类型的消息:

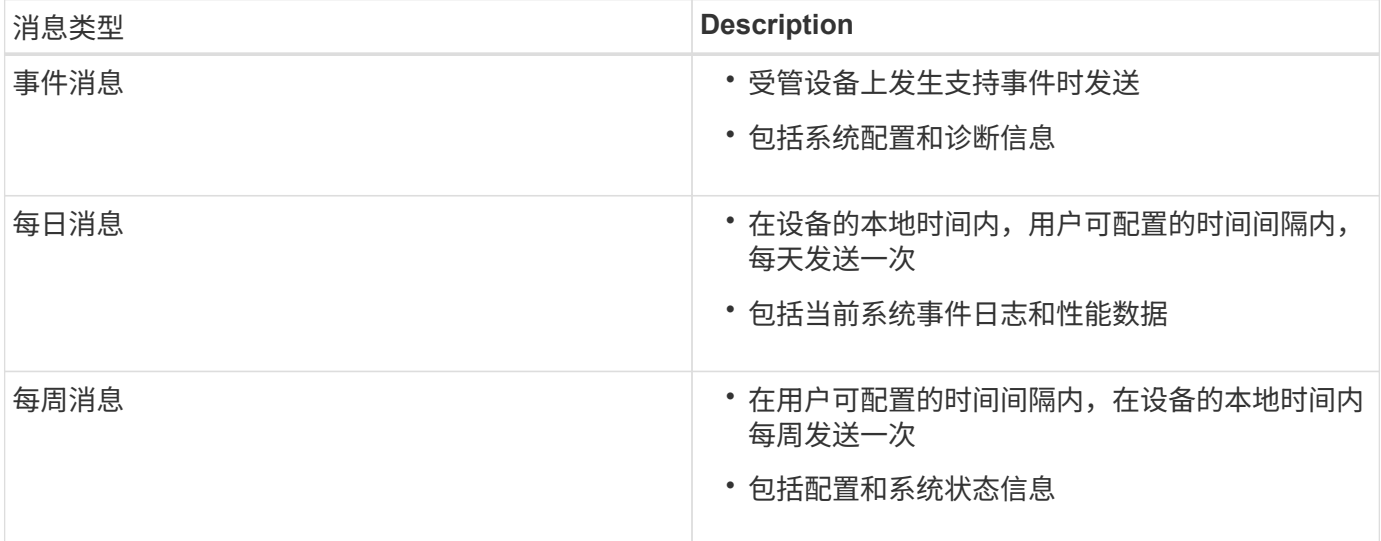

步骤

1. 在 SANtricity 存储管理器的企业管理窗口中,选择 \* 设备 \* 选项卡,然后选择 \* 已发现的存储阵列 \* 。

2. 选择 \* 工具 \* > \* AutoSupport \* > \* 配置 \* 。

3. 如果需要,请使用 SANtricity 存储管理器联机帮助完成此任务。

相关信息

["NetApp](http://mysupport.netapp.com/documentation/productlibrary/index.html?productID=61197) [文档](http://mysupport.netapp.com/documentation/productlibrary/index.html?productID=61197)[:](http://mysupport.netapp.com/documentation/productlibrary/index.html?productID=61197) [SANtricity](http://mysupport.netapp.com/documentation/productlibrary/index.html?productID=61197) [存储管理器](http://mysupport.netapp.com/documentation/productlibrary/index.html?productID=61197)["](http://mysupport.netapp.com/documentation/productlibrary/index.html?productID=61197)

#### <span id="page-27-0"></span>验证收到**AutoSupport**

您应验证技术支持是否正在接收您的 AutoSupport 消息。您可以在 Active IQ 门户上找到 系统的 AutoSupport 状态。验证是否收到这些消息可确保技术支持在您需要帮助时获取您 的信息。

关于此任务

AutoSupport 可以显示以下状态之一:

• \* 开 \*

"On" 状态表示技术支持当前正在从系统接收 AutoSupport 消息。

• \* 关闭 \*

关闭状态表示您可能已禁用 AutoSupport ,因为技术支持在过去 15 个日历日内未收到系统的每周日志,或 者您的环境或配置可能发生了更改(例如)。

• \* 拒绝 \*

拒绝状态表示您已通知技术支持您不会启用 AutoSupport 。

技术支持从系统收到每周日志后, AutoSupport 状态将更改为 on 。

步骤

- 1. 访问 NetApp 支持站点,网址为 ["mysupport.netapp.com"](http://mysupport.netapp.com/),然后登录到 Active IQ 门户。
- 2. 如果 AutoSupport 状态为 off , 并且您认为不正确, 请完成以下操作:

a. 检查系统配置,确保已打开 AutoSupport 。

b. 请检查您的网络环境和配置,以确保系统可以向技术支持发送消息。

<span id="page-27-1"></span>配置电子邮件和**SNMP**陷阱警报通知

SANtricity 存储管理器可以在设备或其某个组件的状态发生变化时向您发出通知。这称为 警报通知。您可以通过两种不同的方法接收警报通知:电子邮件和 SNMP 陷阱。您必须配 置要接收的警报通知。

步骤

- 1. 在 SANtricity 存储管理器的企业管理窗口中,选择 \* 设备 \* 选项卡,然后选择一个节点。
- 2. 选择 \* 编辑 \* > \* 配置警报 \* 。
- 3. 选择 \* 电子邮件 \* 选项卡以配置电子邮件警报通知。
- 4. 选择 \* SNMP \* 选项卡以配置 SNMP 陷阱警报通知。
- 5. 如果需要,请使用 SANtricity 存储管理器联机帮助完成此任务。

#### <span id="page-27-2"></span>设置**SANtricity** 存储管理器的密码

您可以在 SANtricity 存储管理器中设置设备使用的密码。设置密码可保持系统安全性。

- 1. 在 SANtricity 存储管理器的企业管理窗口中,双击控制器。
- 2. 从阵列管理窗口中,选择 \* 存储阵列 \* 菜单,然后选择 \* 安全性 \* > \* 设置密码 \* 。
- 3. 配置密码。
- 4. 如果需要,请使用 SANtricity 存储管理器联机帮助完成此任务。

# <span id="page-28-0"></span>可选:启用节点加密

如果启用了节点加密,则可以通过安全密钥管理服务器(KMS)加密来保护设备中的磁 盘,防止物理丢失或从站点中删除。您必须在设备安装期间选择并启用节点加密,并且在 KMS 加密过程开始后,不能取消选择节点加密。

### 您需要的内容

查看有关管理 StorageGRID 的说明中有关 KMS 的信息。

#### 关于此任务

启用了节点加密的设备将连接到为 StorageGRID 站点配置的外部密钥管理服务器( KMS )。每个 KMS (或 KMS 集群)负责管理站点上所有设备节点的加密密钥。这些密钥对启用了节点加密的设备中每个磁盘上的数据 进行加密和解密。

可以在 StorageGRID 中安装 KMS 之前或之后在网格管理器中设置此设备。有关更多详细信息,请参见管理 StorageGRID 的说明中有关 KMS 和设备配置的信息。

- 如果在安装设备之前设置了 KMS ,则在设备上启用节点加密并将其添加到配置了 KMS 的 StorageGRID 站 点时, KMS 控制的加密将开始。
- ・如果在安装此设备之前未设置 KMS ,则在为包含此设备节点的站点配置了 KMS 并可使用此 KMS 后,将对 启用了节点加密的每个设备执行 KMS 控制的加密。

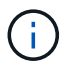

启用了节点加密的设备连接到已配置的KMS之前存在的任何数据都将使用不安全的临时密钥进行 加密。除非将密钥设置为 KMS 提供的值,否则设备不会受到删除或被盗的保护。

如果没有对磁盘进行解密所需的 KMS 密钥,则无法检索设备上的数据,并且数据实际上会丢失。如果无法从 KMS 中检索到解密密钥,则会出现这种情况。如果客户清除 KMS 配置, KMS 密钥过期,与 KMS 的连接断开 或从安装了 KMS 密钥的 StorageGRID 系统中删除设备,则无法访问此密钥。

#### 步骤

1. 打开浏览器,然后输入设备计算控制器的 IP 地址之一。+ **https://***Controller\_IP***:8443**

*Controller\_IP* 是三个StorageGRID 网络中任何一个网络上计算控制器(而不是存储控制器)的IP地址。

此时将显示 StorageGRID 设备安装程序主页页面。

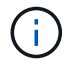

使用 KMS 密钥对设备加密后,如果不使用相同的 KMS 密钥,则无法对设备磁盘进行解密。

2. 选择 \* 配置硬件 \* > \* 节点加密 \* 。

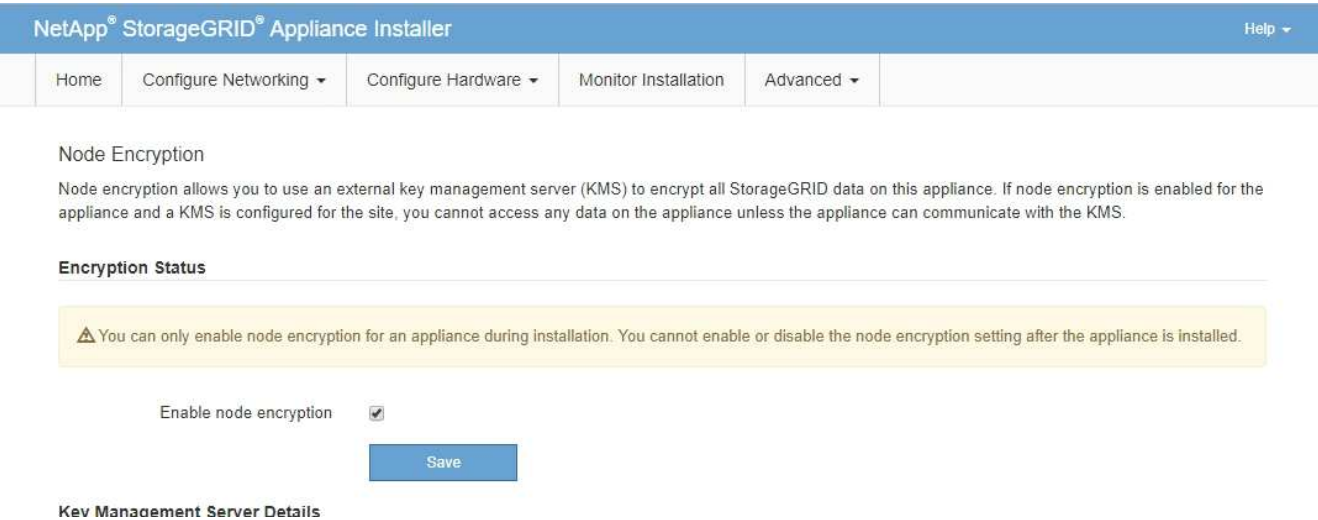

3. 选择 \* 启用节点加密 \* 。

您可以取消选择\*启用节点加密\*而不会丢失数据、直到选择\*保存\*、并且设备节点访问StorageGRID 系统中 的KMS加密密钥并开始磁盘加密为止。安装设备后,您无法禁用节点加密。

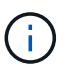

将启用了节点加密的设备添加到具有 KMS 的 StorageGRID 站点后,您无法停止对此节点使 用 KMS 加密。

- 4. 选择 \* 保存 \* 。
- 5. 将设备部署为 StorageGRID 系统中的节点。

当设备访问为 StorageGRID 站点配置的 KMS 密钥时,便会开始使用由 KMS 控制的加密。安装程序会在 KMS 加密过程中显示进度消息,此过程可能需要几分钟时间,具体取决于设备中的磁盘卷数。

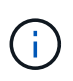

设备最初会配置一个随机的非 KMS 加密密钥,该密钥会分配给每个磁盘卷。磁盘会使用此临 时加密密钥进行加密,这种加密密钥不安全,直到启用了节点加密的设备访问为 StorageGRID 站点配置的 KMS 密钥为止。

# 完成后

您可以查看节点加密状态, KMS 详细信息以及设备节点处于维护模式时正在使用的证书。

相关信息

["](https://docs.netapp.com/zh-cn/storagegrid-115/admin/index.html)[管理](https://docs.netapp.com/zh-cn/storagegrid-115/admin/index.html) [StorageGRID"](https://docs.netapp.com/zh-cn/storagegrid-115/admin/index.html)

["](https://docs.netapp.com/zh-cn/storagegrid-115/sg5600/monitoring-node-encryption-in-maintenance-mode.html)[在](https://docs.netapp.com/zh-cn/storagegrid-115/sg5600/monitoring-node-encryption-in-maintenance-mode.html)[维护](https://docs.netapp.com/zh-cn/storagegrid-115/sg5600/monitoring-node-encryption-in-maintenance-mode.html)[模式下监控节点加密](https://docs.netapp.com/zh-cn/storagegrid-115/sg5600/monitoring-node-encryption-in-maintenance-mode.html)["](https://docs.netapp.com/zh-cn/storagegrid-115/sg5600/monitoring-node-encryption-in-maintenance-mode.html)

# <span id="page-29-0"></span>可选:更改为**RAID6**模式**(**仅限**SG5660)**

如果您的 SG5660 包含 60 个驱动器, 则可以将卷配置从其默认和建议设置动态磁盘池( Dynamic Disk Pool, DDP)更改为 RAID6 。您只能在部署 StorageGRID 设备存储节点 之前更改此模式。

您需要的内容

・您已安装 SG5660 。SG5612 不支持 RAID6 。如果您使用的是 SG5612 ,则必须使用 DDP 模式。

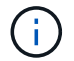

如果已配置任何卷或先前已安装 StorageGRID ,则更改 RAID 模式会删除和更换这些卷。这些卷 上的所有数据都将丢失。

# 关于此任务

在部署 StorageGRID 设备存储节点之前,您可以从两个卷配置选项中进行选择:

- \* 动态磁盘池( DDP ) \* —这是默认设置和建议设置。DDP 是一种增强型硬件数据保护方案,可提高系统 性能,缩短驱动器发生故障后的重建时间以及简化管理。
- **RAID6** —这是一种硬件保护方案,它在每个磁盘上使用奇偶校验条带,并允许在 RAID 集内发生两个磁盘故 障,以免任何数据丢失。

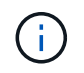

建议不要在大多数 StorageGRID 环境中使用 RAID6 。虽然 RAID6 可以将存储效率提高到 88% (而 DDP 为 80% ),但 DDP 模式可以更高效地从驱动器故障中恢复。

## 步骤

1. 使用服务笔记本电脑打开Web浏览器并访问StorageGRID 设备安装程序:+ **https://***E5600SG\_Controller\_IP***:8443**

其中 *E5600SG* Controller IP 是E5600SG控制器的任何IP地址。

- 2. 从菜单栏中,选择 \* 高级 \* > \* RAID 模式 \* 。
- 3. 在 \* 配置 RAID 模式 \* 页面上,从模式下拉列表中选择 \* RAID6\* 。
- 4. 单击 \* 保存 \* 。

# <span id="page-30-0"></span>可选:重新映射设备的网络端口

您可能需要将设备存储节点上的内部端口重新映射到不同的外部端口。例如,由于使用了 防火墙问题描述 ,您可能需要重新映射端口。

您需要的内容

- 您先前已访问 StorageGRID 设备安装程序。
- 您尚未配置,也不打算配置负载平衡器端点。

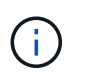

如果重新映射任何端口,则不能使用相同的端口来配置负载平衡器端点。如果要配置负载平 衡器端点且已重新映射端口、请按照恢复和维护说明中的步骤删除端口重新映射。

#### 步骤

1. 从 StorageGRID 设备安装程序的菜单栏中,单击 \* 配置网络连接 \* > \* 删除端口 \* 。

此时将显示 Remap Port 页面。

- 2. 从 \* 网络 \* 下拉框中,为要重新映射的端口选择网络:网格,管理员或客户端。
- 3. 从 \* 协议 \* 下拉框中,选择 IP 协议: TCP 或 UDP 。
- 4. 从 \* 映射方向 \* 下拉框中, 选择要为此端口重新映射的流量方向: 入站, 出站或双向。
- 5. 对于 \* 原始端口 \* , 输入要重新映射的端口的编号。
- 6. 对于 \* 映射到端口 \* , 请输入要使用的端口编号。
- 7. 单击 \* 添加规则 \* 。

此时,新端口映射将添加到表中,重新映射将立即生效。

# **Remap Ports**

If required, you can remap the internal ports on the appliance Storage Node to different external ports. For example, you might need to remap ports because of a firewall issue.

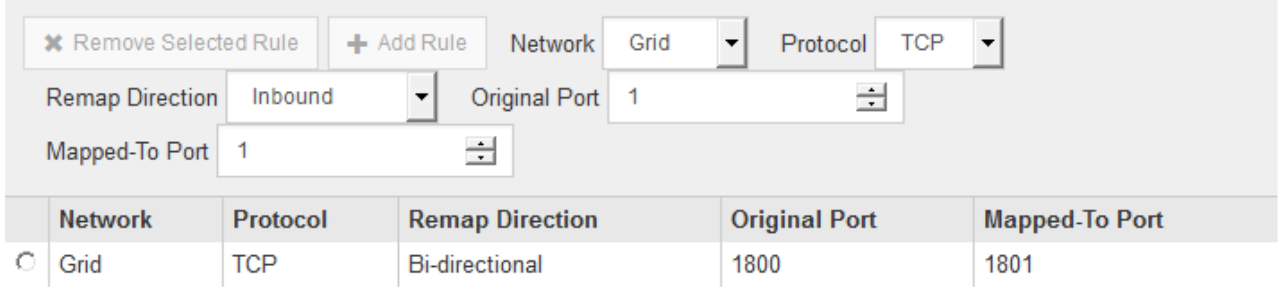

8. 要删除端口映射,请选择要删除的规则对应的单选按钮,然后单击 \* 删除选定规则 \* 。

## 相关信息

["](https://docs.netapp.com/zh-cn/storagegrid-115/maintain/index.html)[保](https://docs.netapp.com/zh-cn/storagegrid-115/maintain/index.html)[持并](https://docs.netapp.com/zh-cn/storagegrid-115/maintain/index.html)[恢](https://docs.netapp.com/zh-cn/storagegrid-115/maintain/index.html)[复](https://docs.netapp.com/zh-cn/storagegrid-115/maintain/index.html)[\(\)"](https://docs.netapp.com/zh-cn/storagegrid-115/maintain/index.html)

# 版权信息

版权所有 © 2024 NetApp, Inc.。保留所有权利。中国印刷。未经版权所有者事先书面许可,本文档中受版权保 护的任何部分不得以任何形式或通过任何手段(图片、电子或机械方式,包括影印、录音、录像或存储在电子检 索系统中)进行复制。

从受版权保护的 NetApp 资料派生的软件受以下许可和免责声明的约束:

本软件由 NetApp 按"原样"提供,不含任何明示或暗示担保,包括但不限于适销性以及针对特定用途的适用性的 隐含担保,特此声明不承担任何责任。在任何情况下,对于因使用本软件而以任何方式造成的任何直接性、间接 性、偶然性、特殊性、惩罚性或后果性损失(包括但不限于购买替代商品或服务;使用、数据或利润方面的损失 ;或者业务中断),无论原因如何以及基于何种责任理论,无论出于合同、严格责任或侵权行为(包括疏忽或其 他行为),NetApp 均不承担责任,即使已被告知存在上述损失的可能性。

NetApp 保留在不另行通知的情况下随时对本文档所述的任何产品进行更改的权利。除非 NetApp 以书面形式明 确同意,否则 NetApp 不承担因使用本文档所述产品而产生的任何责任或义务。使用或购买本产品不表示获得 NetApp 的任何专利权、商标权或任何其他知识产权许可。

本手册中描述的产品可能受一项或多项美国专利、外国专利或正在申请的专利的保护。

有限权利说明:政府使用、复制或公开本文档受 DFARS 252.227-7013 (2014 年 2 月)和 FAR 52.227-19 (2007 年 12 月)中"技术数据权利 — 非商用"条款第 (b)(3) 条规定的限制条件的约束。

本文档中所含数据与商业产品和/或商业服务(定义见 FAR 2.101)相关,属于 NetApp, Inc. 的专有信息。根据 本协议提供的所有 NetApp 技术数据和计算机软件具有商业性质,并完全由私人出资开发。 美国政府对这些数 据的使用权具有非排他性、全球性、受限且不可撤销的许可,该许可既不可转让,也不可再许可,但仅限在与交 付数据所依据的美国政府合同有关且受合同支持的情况下使用。除本文档规定的情形外,未经 NetApp, Inc. 事先 书面批准,不得使用、披露、复制、修改、操作或显示这些数据。美国政府对国防部的授权仅限于 DFARS 的第 252.227-7015(b)(2014 年 2 月)条款中明确的权利。

商标信息

NetApp、NetApp 标识和 <http://www.netapp.com/TM> 上所列的商标是 NetApp, Inc. 的商标。其他公司和产品名 称可能是其各自所有者的商标。